## **Exportar Contactos GMail hacia Outlook**

A continuación los pasos que deben seguir para exportar sus Contactos de GMail hacia Outook :

1) Ingresar a su cuenta en GMail e ir al *Menú : Contactos*

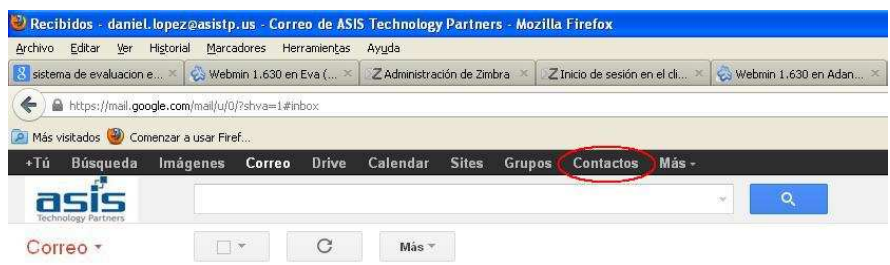

2) Ir al *Menú : Más* y seleccionar la *Opción : Exportar*

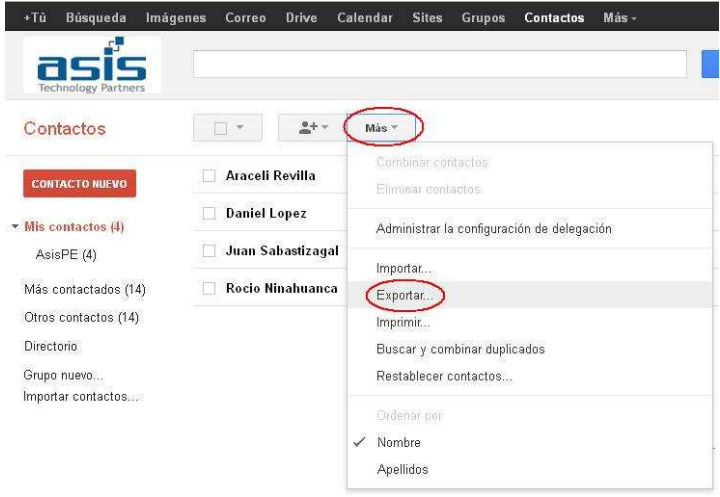

3) En la siguiente ventana seleccionamos las Opciones :

## *Todos los contactos*

*Formato CSV de Outlook (para importar a Outlook o a otra aplicación)* 

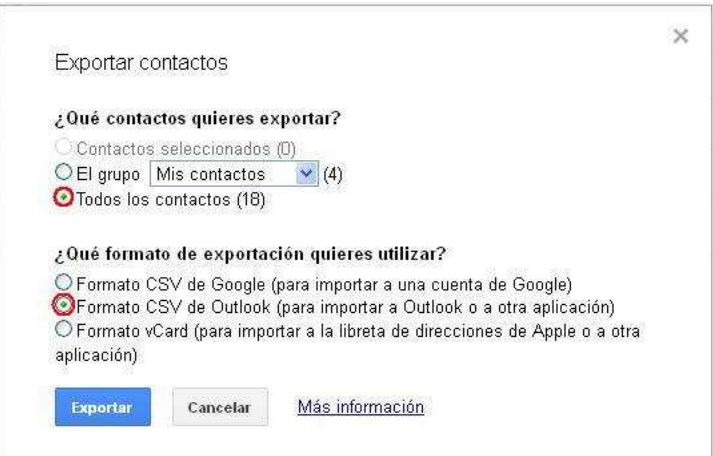

4) En esta ventana hacemos click sobre el *Boton : Aceptar* y especificamos el nombre de archivo y la ruta donde lo guardaremos (Por Ejemplo : *D:\util\contactos.csv*)

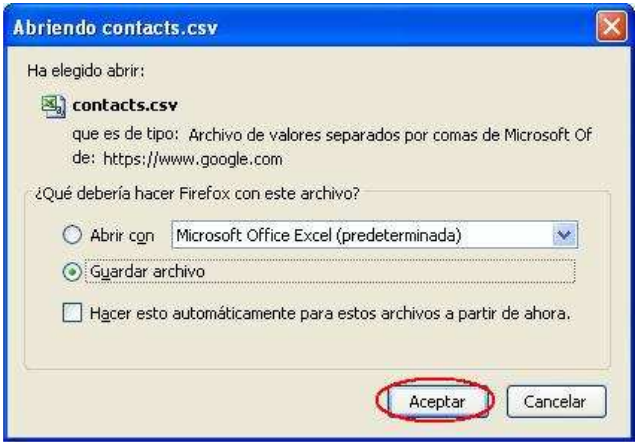

5) Ahora salimos de GMail e iniciamos el Outlook donde en el *Menú : Archivo* seleccionamos la *Opcion : Importar y exportar*

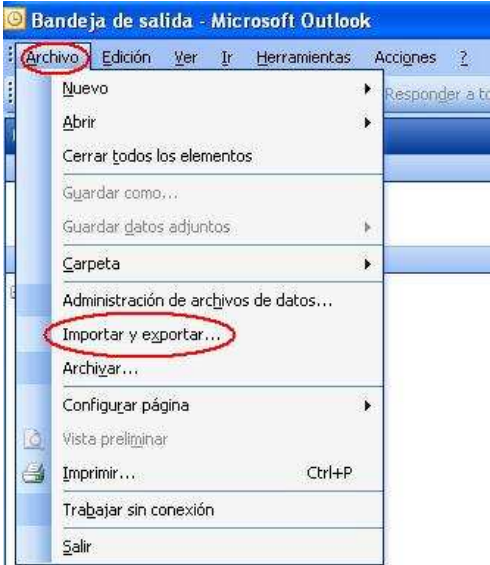

6) Ahora debemos seleccionar la *Opcion : Importar de otro programa o archivo* y hacer click sobre el *Boton : Siguiente*

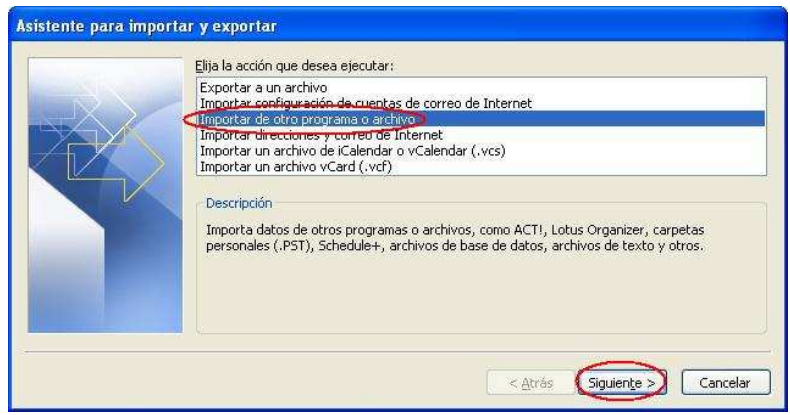

7) En esta ventana buscamos y seleccionamos la *Opcion : Valores separados por comas (Windows)* y hacemos click sobre el *Boton : Siguiente*

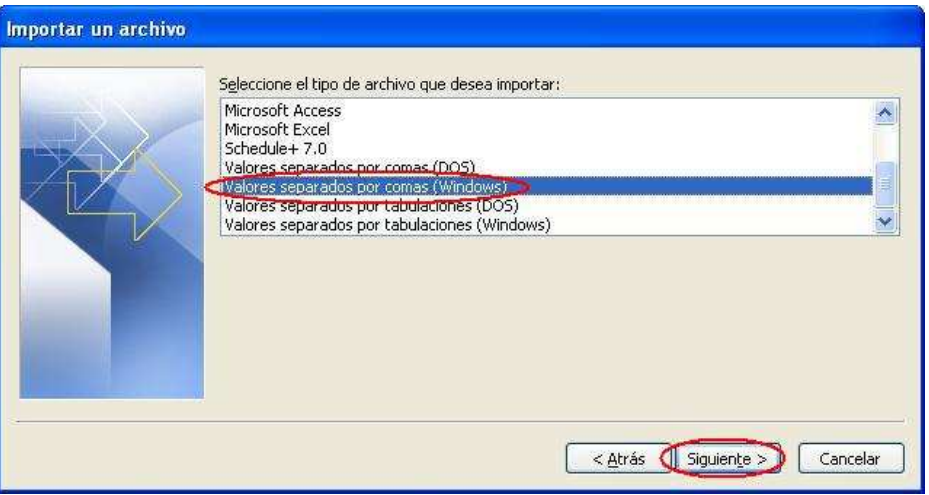

8) Verificamos que este marcada la *Opcion : Permitir la creación de elementos duplicados* y hacemos click sobre el *Boton : Examinar* para buscar la ruta donde guardamos el archivo de contactos (En el Ejemplo : *D:\util\contactos.csv*)

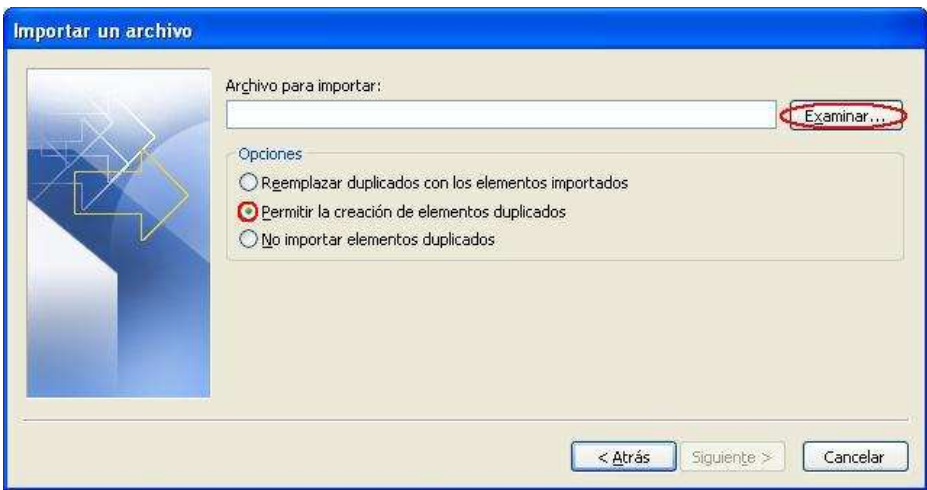

9) Una vez ubicado el archivo hacemos click sobre el *Boton : Siguiente*

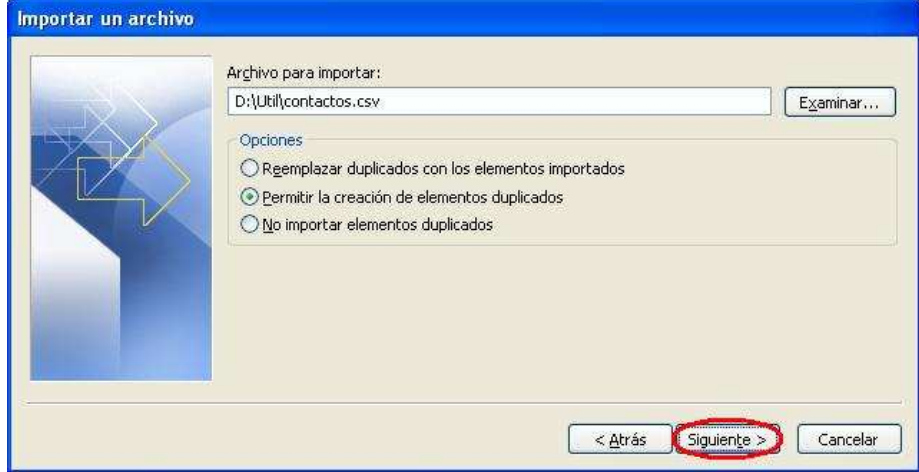

10) Seleccionamos como *Carpeta destino : Contactos* y hacemos click sobre el *Boton : Siguiente*

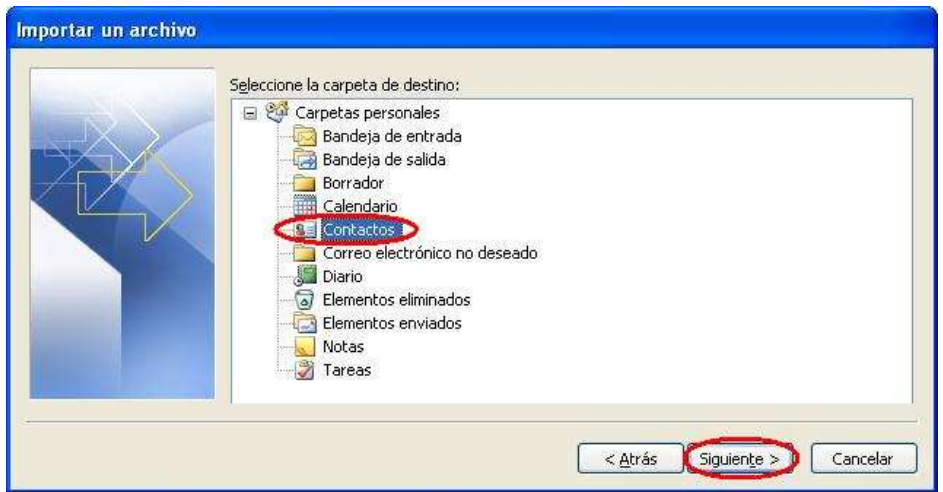

11) Ahora hacemos click sobre el *Boton : Finalizar*

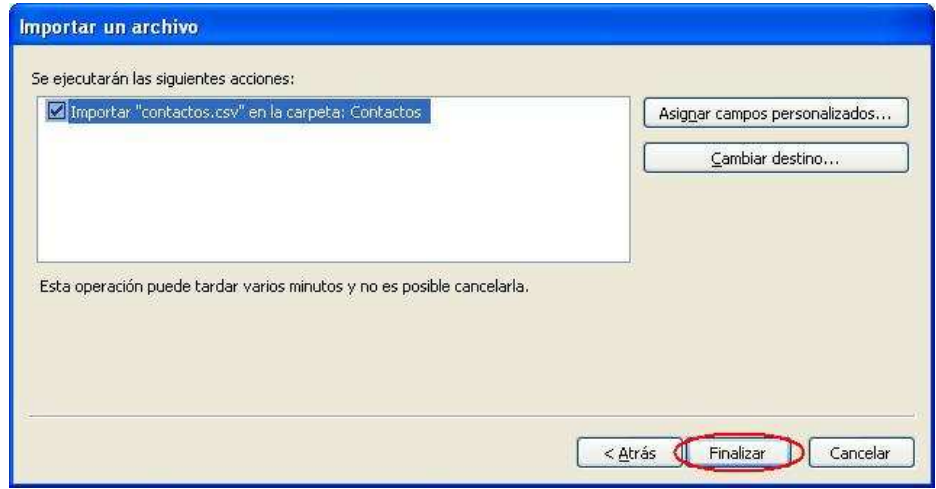

12) Veremos una ventana donde se muestra el progreso del proceso de importación y exportación de los Contactos.

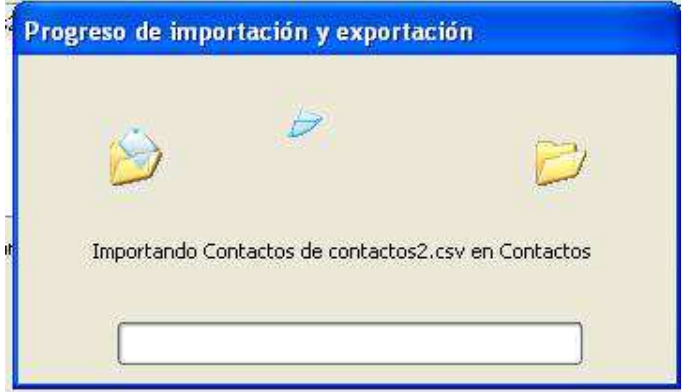